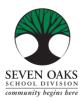

# Wireless Configuration Guide For Seven Oaks School Division Staff & Students

This document is intended to guide 70aks staff and students to connect their personal devices to the 70aks wireless network.

Below are supported devices that will work on 70aks network:

- iOS Apple iPhone/iPad
- Android mobile device
- Google Pixel mobile device
- Windows
- Chromebook

### iOS Apple iPhone/iPad

- 1. Go to "Setting" > "Wifi"
- 2. select your network group. (7Oaks\_SecureWiFi)
- 3. Provide your computer login credential on "Username" and "Password"
- 4. Ex. Username: John.Doe Password: 1234567
- 5. Accept the certificate by selecting "Trust"
- 6. You should now be connected to the network.

#### Android and Google Pixel

- 1. Go to "Setting" > "Connection" > "Wifi"
- 2. On the Wifi network list, select your network group. (7Oaks\_SecureWiFi)
- 3. Provide the following information to connect.
  - Security: 802.1x EAP
    - EAP method: **PEAP**
    - Phase 2 authentication: MSCHAPv2
    - Identity: Username (sosd\firstname.lastname)
    - Password: Password (computer login password)
    - CA Certificate: Use system certificates
    - Online certificate status: Request status
    - Domain: sosd.7oaks.org
- 4. Select "Connect" You should now be connected to the network.

\*\* Options may vary depending on make, model, and OS versions \*\*

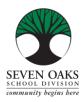

Wireless Configuration Guide For Seven Oaks School Division Staff & Students

## Windows Machine (i.e. Laptop)

- 1. Click on your network Wifi
- 2. select your network group. (7Oaks\_SecureWiFi)
- 3. Provide your computer login credential on "Username" and "Password
- 4. Ex. Username: John.Doe Password: 1234567
- 5. Select "Connect" You should now be connected to the network.

#### Chromebook

- 1. Go to the "Wireless Settings" then "Settings" and "+ Add Connection".
- 2. Click on "Advanced"
- 3. Type in the Network name (7Oaks\_SecureWiFi)
- 4. EAP Method: PEAP
- 5. Phase 2 Authentication: MSCHAPv2
- 6. Server Certificate: Use system certificates
- 7. User Certificate: None / None Installed
- 8. Identity: Username -> firstname.lastname
- 9. Password: Password -> Computer Login password
- 10. Anonymous identity: Same as Username
- 11. Check box that says "Save identity and password"
- 12. Click Connect

\*\* Options may vary depending on make, model, and OS versions. \*\*